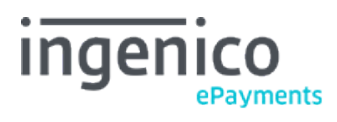

Copyright © 2019 Ingenico ePayments

# Table of contents

# 1. Introduction

- 2. Submit a new payment
- 2.1 Credit cards
- 2.2 Direct Debits

## 3. Transaction feedback

- 3.1 On-screen
- 3.1.1 Credit-cards
- 3.1.2 Direct Debits AT
- 3.1.3 Direct Debits DE / ELV
- 3.1.4 Direct Debits NL
- 3.2 Back office
- 3.3 E-mail
- 3.4 Advanced
- 4. Advanced options for credit cards
- 4.1 Alias
- 4.2 Group

# 1. Introduction

e-Terminal allows you to enter transactions for orders done by e.g. phone, fax or post. Hereafter we explain how to manually enter transactions with the terminal in your Ingenico ePayments account.

## 2. Submit a new payment

To submit a new transaction, click on the "New Transaction" link via "Operations" in your Ingenico ePayments account menu. A voucher will be displayed in which you can enter the payment details.

The default voucher shown will be the one for credit card transactions. You can also submit transactions for "Direct Debits". If you have activated "Direct Debits" as a payment method in your account, you will see a link above the credit card voucher that will take you to the page where you can enter "Direct Debits" transactions.

To submit a new transaction, you will need to have an "Encoder" user profile at the very least (go to [User Manager\)](http://www2.payment-services.ingenico.com/en/ogone/support/guides/user%20guides/user-manager).

#### 2.1 Credit cards

There are several fields to complete. The fields marked with an asterisk (\*) are mandatory fields.

The Beneficiary on the voucher is the Commercial company name you have entered in the administrative details of your account. If you haven't entered a Commercial company name, we will display the (legal) Company name.

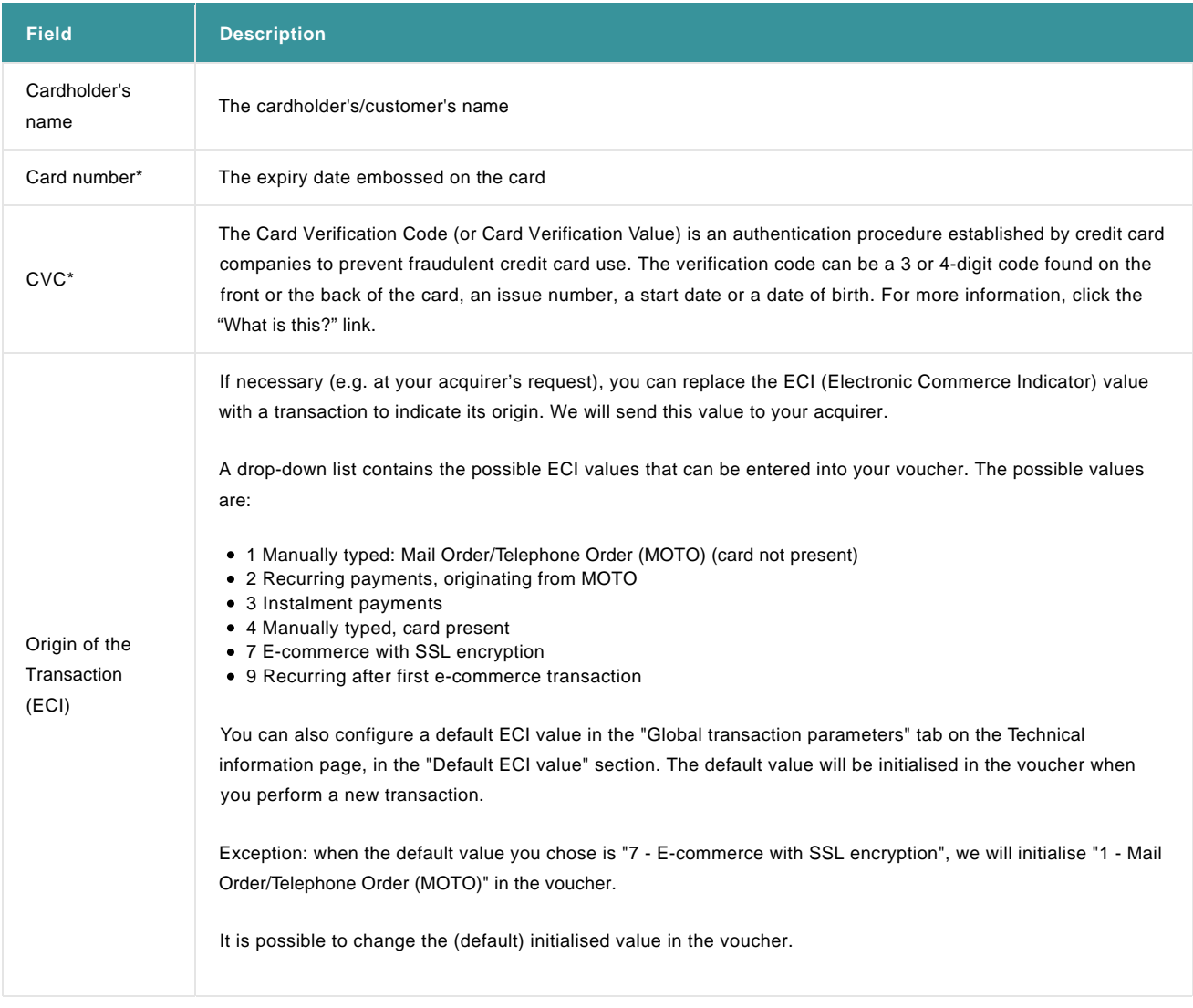

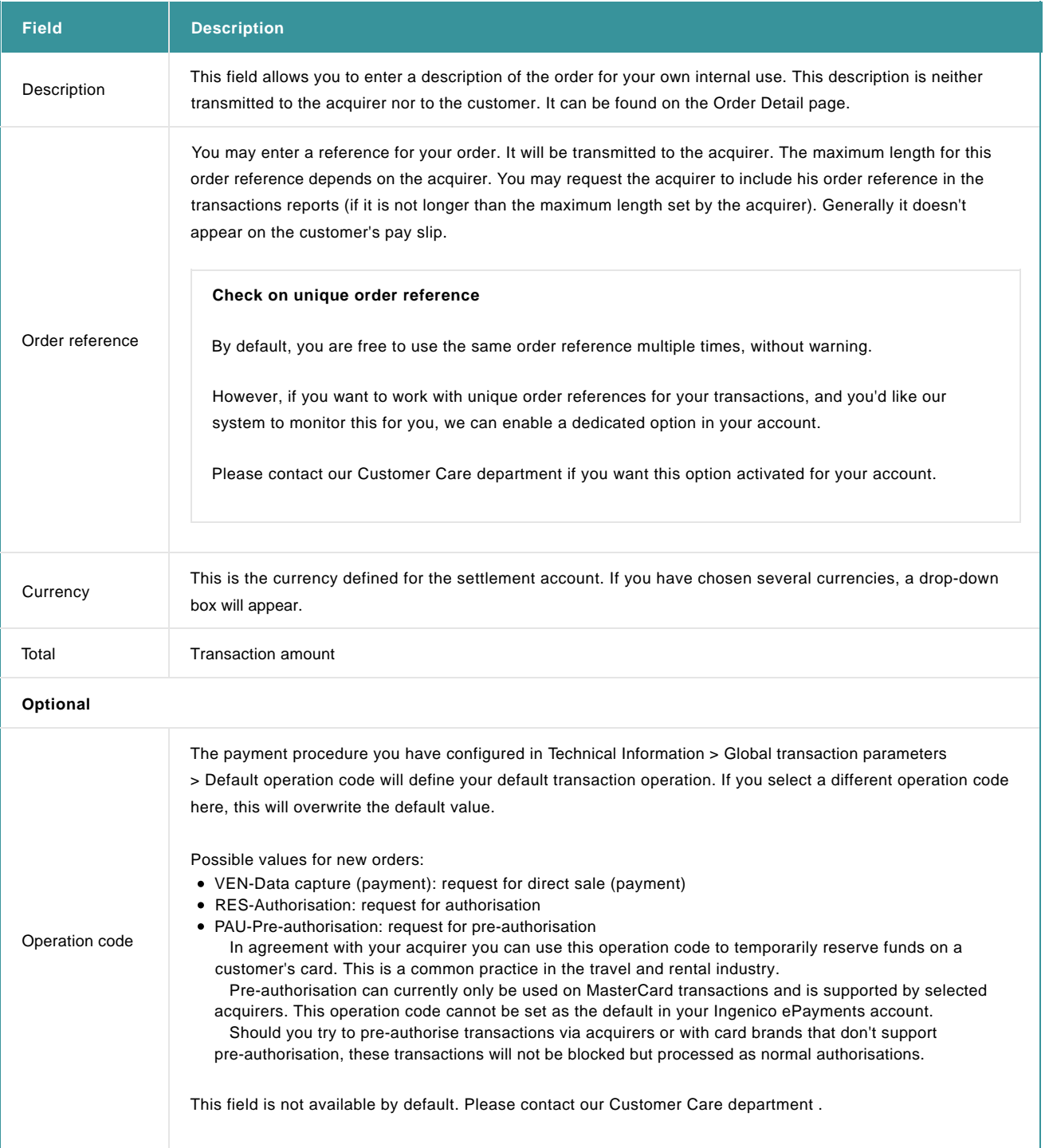

#### Additional customer information:

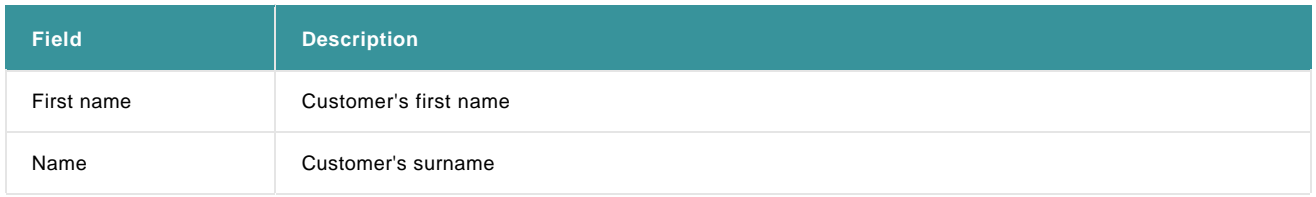

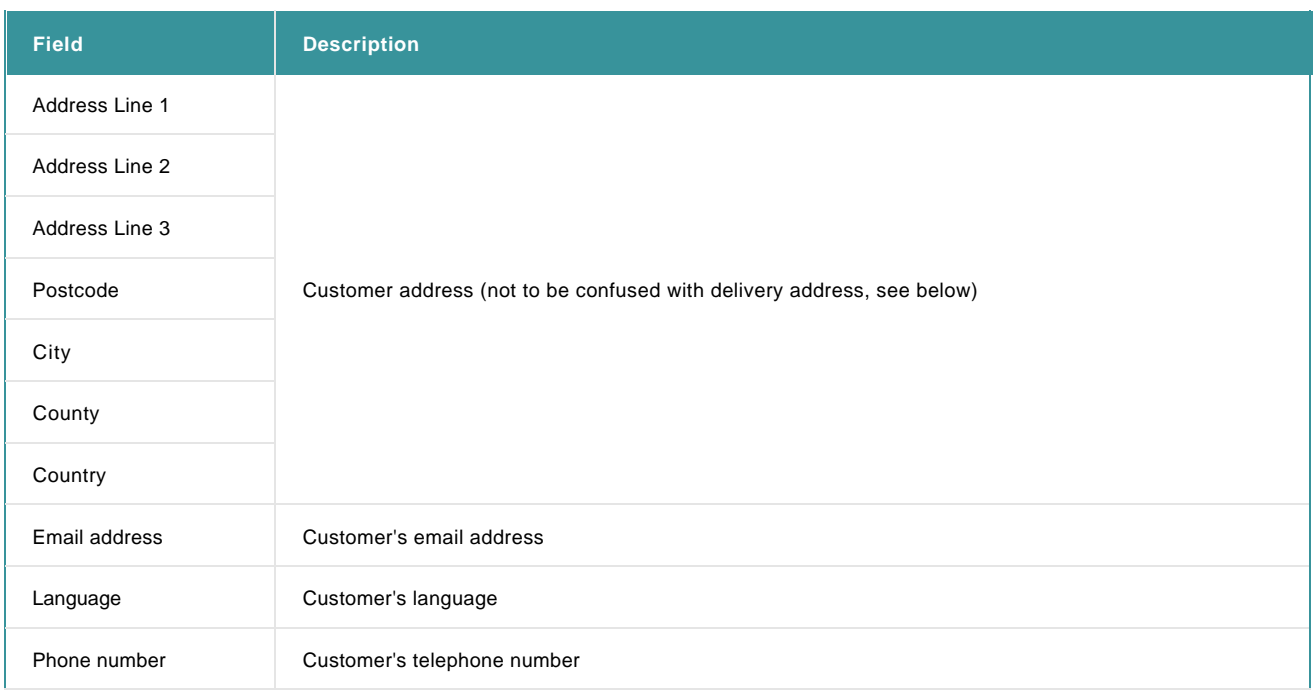

Additional Delivery information (Note: ticking the box "Copy the billing address into the shipping address" will automatically fill in the following fields):

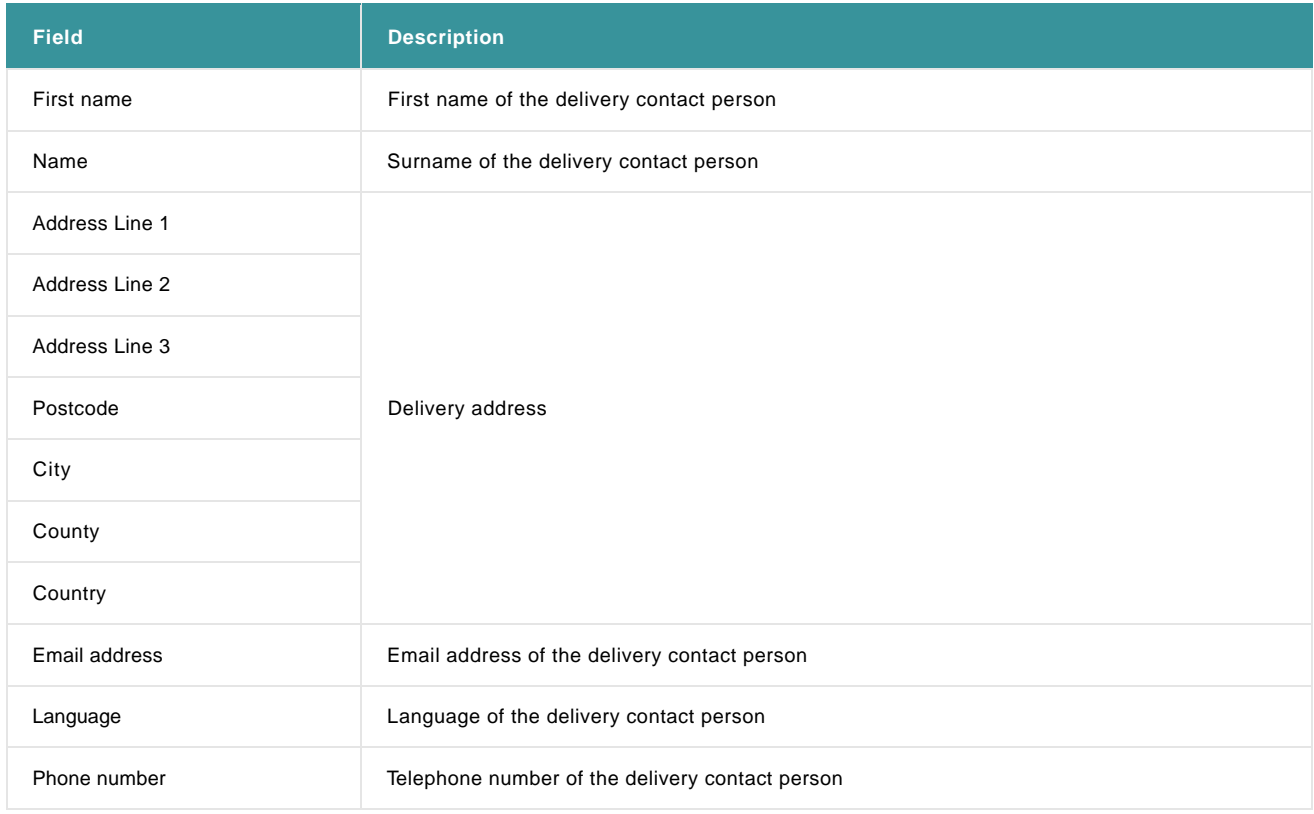

(If you are using one of our advanced fraud detection solutions, this data will be taken into account and as such improve your fraud prevention possibilities)

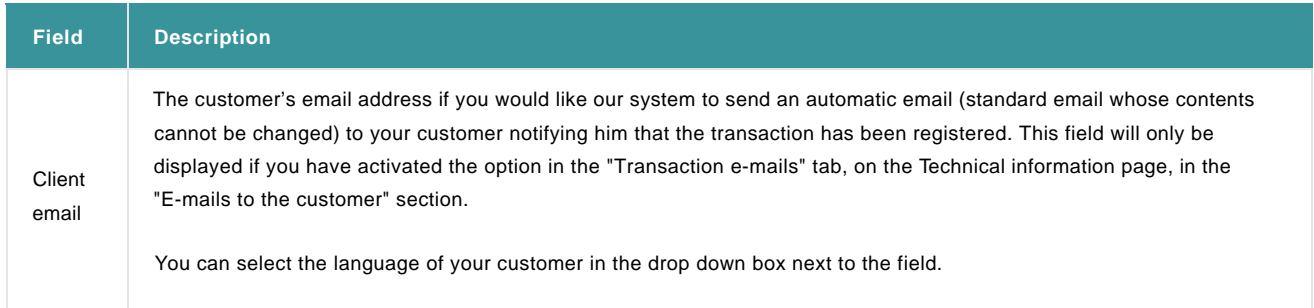

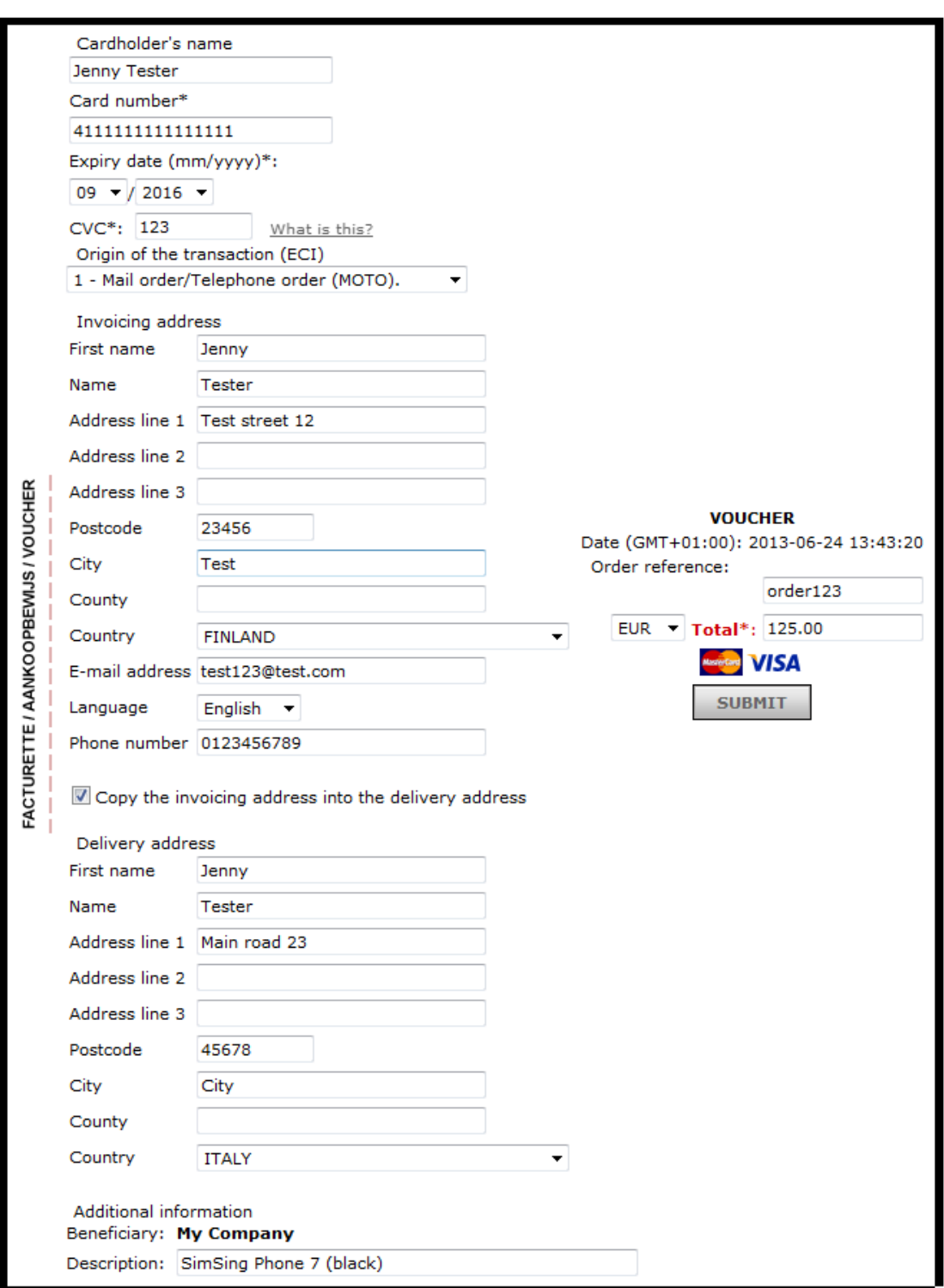

Once you've completed the necessary payment details, you can send your transaction by clicking the "Submit" button.

Credit card information is very sensitive information. Do not store credit card details unless you are sure you comply with the PCI (Payment Card Industry) rules.

### 2.2 Direct Debits

There are several fields that need to be completed. The fields marked with an asterisk (\*) are mandatory fields.

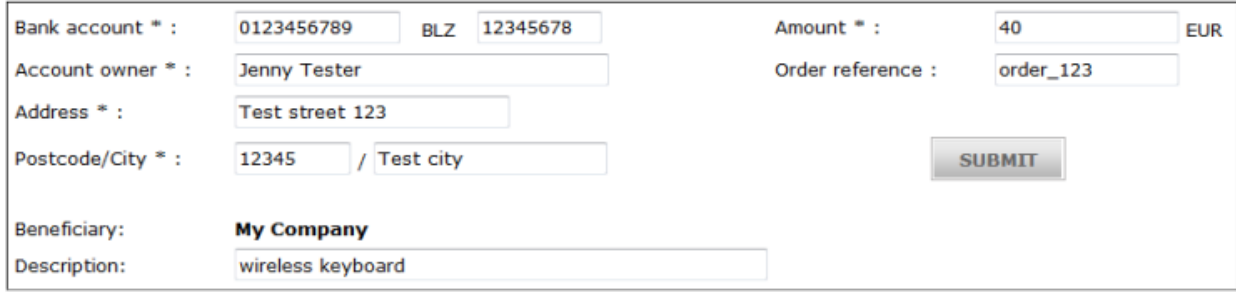

We will only list the fields that differ from those of the credit card voucher:

# 3. Transaction feedback

### 3.1 On-screen

A few seconds after you've submitted the request, the transaction response will be displayed in the voucher.

#### 3.1.1 Credit-cards

If your payments are processed online (immediately in real time), you will see the following supplementary information in addition to the details you entered in the previous dialogue:

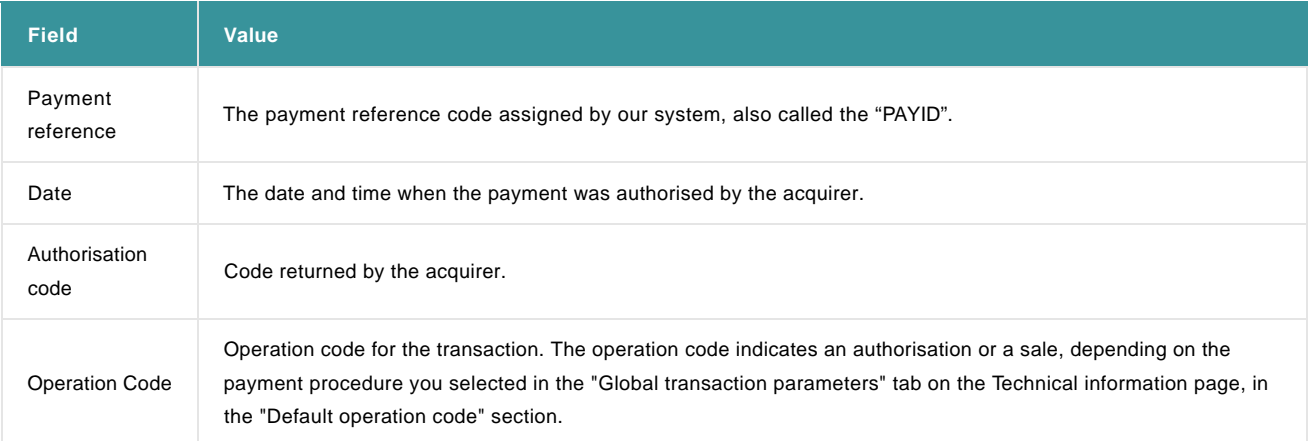

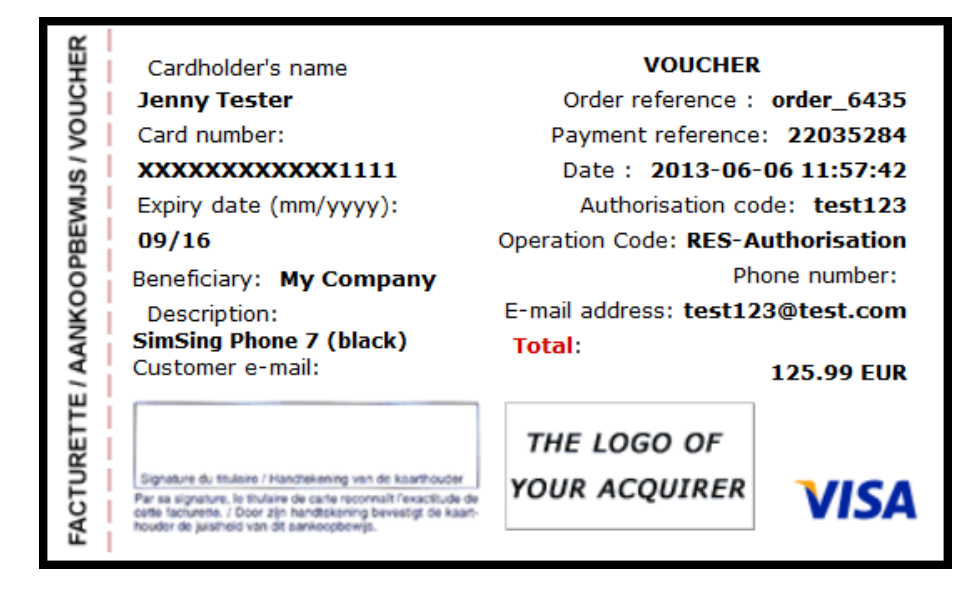

If your payments are processed offline (scheduled in batch mode), you will receive a confirmation (voucher) that your transaction has been registered after the payment has been submitted. Above the voucher, you will see a message stating that you are working offline and requesting you to check the status of the payment later.

In addition to the details you entered in the previous screen, you'll also see our payment reference code and the order date, but no authorisation code, as the payment is processed offline (at a later time).

#### 3.1.2 Direct Debits AT

For Direct Debits AT, depending on the payment procedure you selected in the "Global transaction parameters" tab on the Technical

information page, in the "Default operation code" section, you will have one of the following statuses:

- 5 Authorised
- 9 Payment requested

#### 3.1.3 Direct Debits DE / ELV

For Direct Debits DE / ELV, depending on the payment procedure you selected in the "Global transaction parameters" tab on the Technical information page, in the "Default operation code" section, you will have one of the following statuses:

- 5 Authorised
- 9 Payment requested

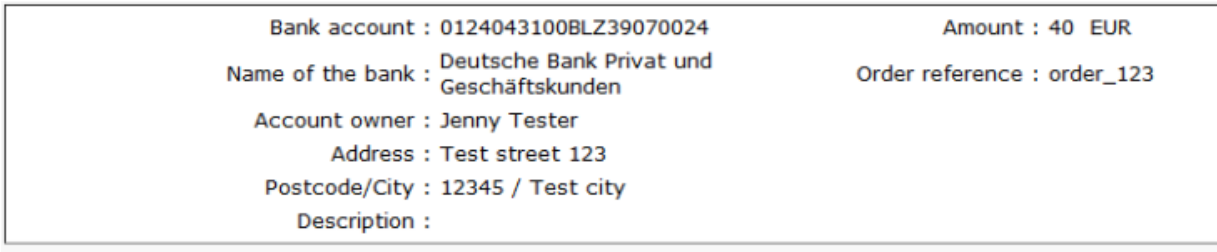

\* Your transaction has been successfully recorded in our database and will be processed with the acquirer offline.

#### 3.1.4 Direct Debits NL

For Direct Debits NL, you can have on the following statuses:

- 95 Payment handled by merchant, when you create and send ClieOp files to Interpay from your own system
- 41 Waiting client confirmation, when you generate and download the ClieOp file from our administration module and send them to Interpay yourself
- 9 Payment requested, when our system sends the ClieOp files to Interpay for you.

#### 3.2 Back office

You can always invoke the transaction results your account back office. When you're logged in, click the "Financial history" link or the "View transactions" link in the "Operations" menu, enter your selection criteria and view the result list.

If you use more than one transaction submission mode, you will see that transactions in the different modes are all bundled into a single list without any distinction between the different modes.

In the "encoded by" field of the "Orders" page, you can see which user has entered the transaction. If a user has been set up with the "Scope limited to user" flag, he can only analyse transactions he has entered himself(go to [User Manager\)](http://www2.payment-services.ingenico.com/en/ogone/support/guides/user%20guides/user-manager).

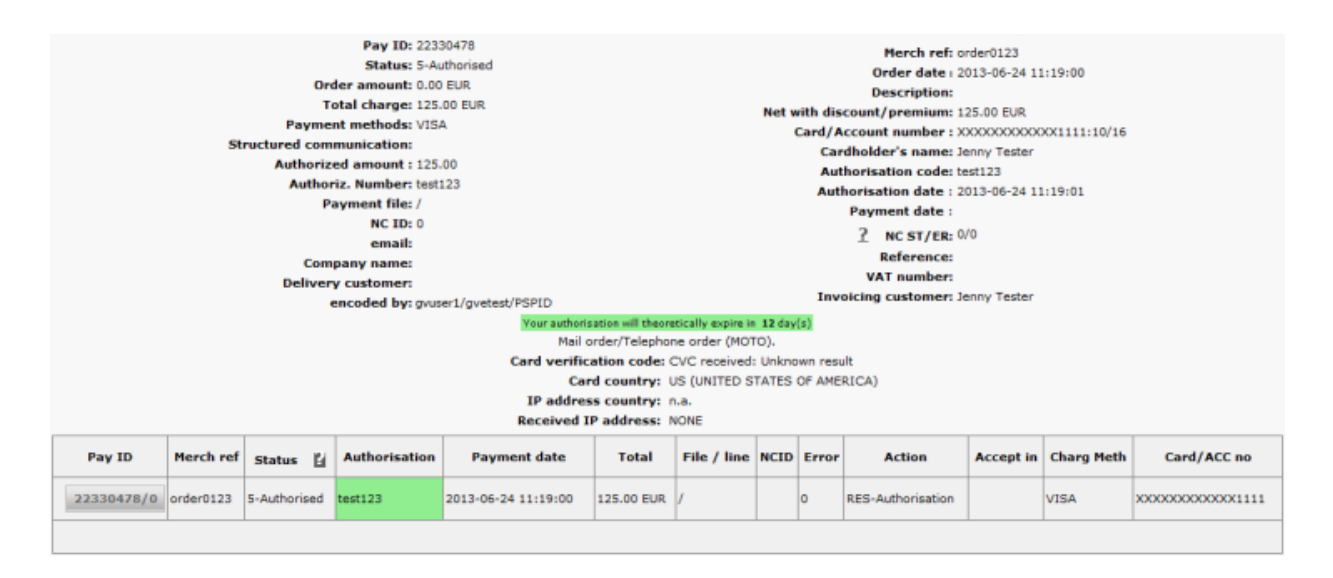

## 3.3 E-mail

You can receive a payment confirmation e-mail from our system for each transaction. You can configure this option in the "Transaction e-mails" tab on the Technical information page, in the "E-mails to the merchant" section.

## 3.4 Advanced

If you would like to receive transaction feedback in a more automated manner, you can opt for a [Direct query](http://www2.payment-services.ingenico.com/en/ogone/support/guides/integration%20guides/directlink/direct-query) or a [Batch download.](http://www2.payment-services.ingenico.com/en/ogone/support/guides/user%20guides/batch/file-download)

# 4. Advanced options for credit cards

### 4.1 Alias

If you would like to use a transaction alias via e-Terminal, you must first click the Alias link in your Ingenico ePayments account menu, look up the Alias you want to use and click the "Use" button in the Alias row. You will see the voucher with the card holder's name, card number and expiry date already initialised. For further information, please refer to the [Alias documentation.](http://www2.payment-services.ingenico.com/en/ogone/support/guides/integration%20guides/alias)

### 4.2 Group

If you access your Ingenico ePayments account via a Group login, you must first use the "Other merchant" link in the menu of your Ingenico ePayments account to select the PSPID for which you want to enter a transaction. After you have selected the PSPID, the "New Transaction" link will appear in the "Operations" menu and you can proceed with the transaction.